## Sign into the NeT Application . See Account Setup for more info. Request Permissions for an existing permit My Requests Resources - Feedback -Tour Logged in as: LENORASULLIVAN - $\mathbf{\Theta}$ **EPA's Construction General Permit (CGP) Electronic Forms** le l Create New/Request Permissions Create new NOI or LEW Request Permissions for an existing NOI or LEW Do I qualify for a LEW? My Projects/Sites Filter T Show 10  $\bullet$  entries Column visibility IT Certified / IT **Ji** Expiration Subm Effective Actions Operator Name Project / Site Name Submission Status  $\Theta$ Submission Type <sup>O</sup> Coverage Status <sup>@</sup> Coverage Type <sup>O</sup> Date <sup>O</sup> Date  $\Theta$ NPDES ID Date  $\Theta$ ● [Actions - | UT INDIAN COUNTRY EPA ISSUED LEW Project in UT INDIAN COUNTRY EPA ISSUED LEW UTR101005 Approved Discontinuation **O** Discontinued Low Erosivity Waiver 09/26/2019 09/20/2019 02/15/2022  $\phi$ Previous 1 Next Showing 1 to 1 of 1 entries Search NeT Permits for Project/Site NeT CGP Project/Site Search **State** Issuer **Coverage Type** UTRH00001  $\mathbf x$  $\bar{\mathbf{v}}$ Select State Select Issuer Select Coverage Type Show 10  $\sqrt{e}$ Action **NPDES ID IF** Project/Site Name **IT** Operator Name It City It State It Issuer **Coverage Status**  $\downarrow\uparrow$ **UTRH00001** Test Common Plan Site test CPP UT UT Inactive Sandy **Request Pe** Showing 1 to 1 of 1 entries Previous Next Select Request Permissions next to the permit

## NeT CGP Project/Site Search

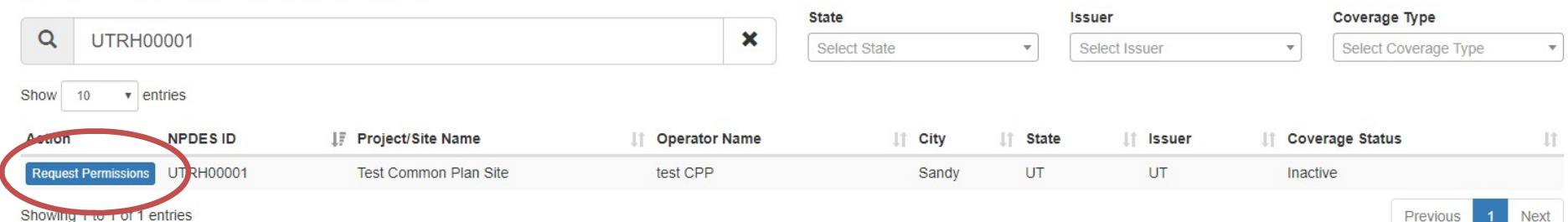

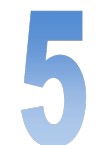

## Request Permissions for View and/or Edit

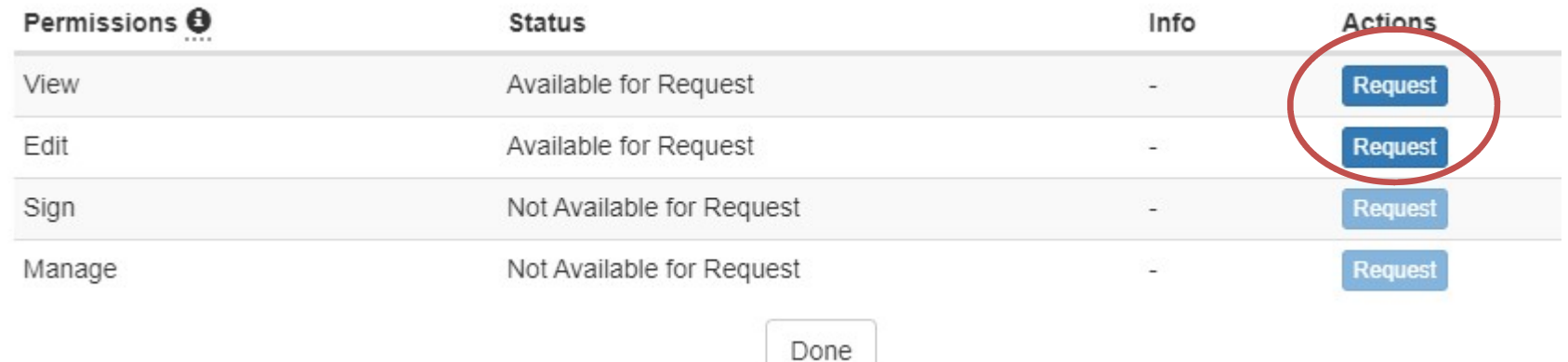

A notification will be sent to the signatory role assigned to the permit. See Signatory Role for more info.

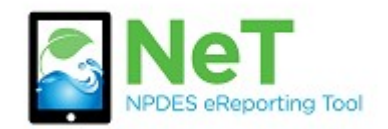

How to Request Permissions

for Preparer Role

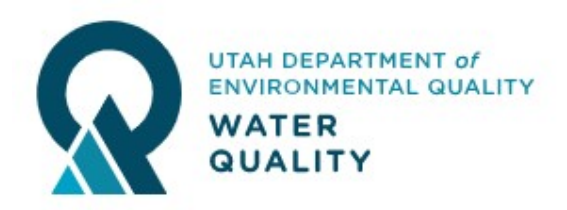